## **HOW TO GET THE ELECTRONIC RECEIPT**

## 电子发票获取信息

★在您付费后,两周后按照如下操作获取发票。

★**After two weeks, you can get the receipt as the following** 

**steps.** 

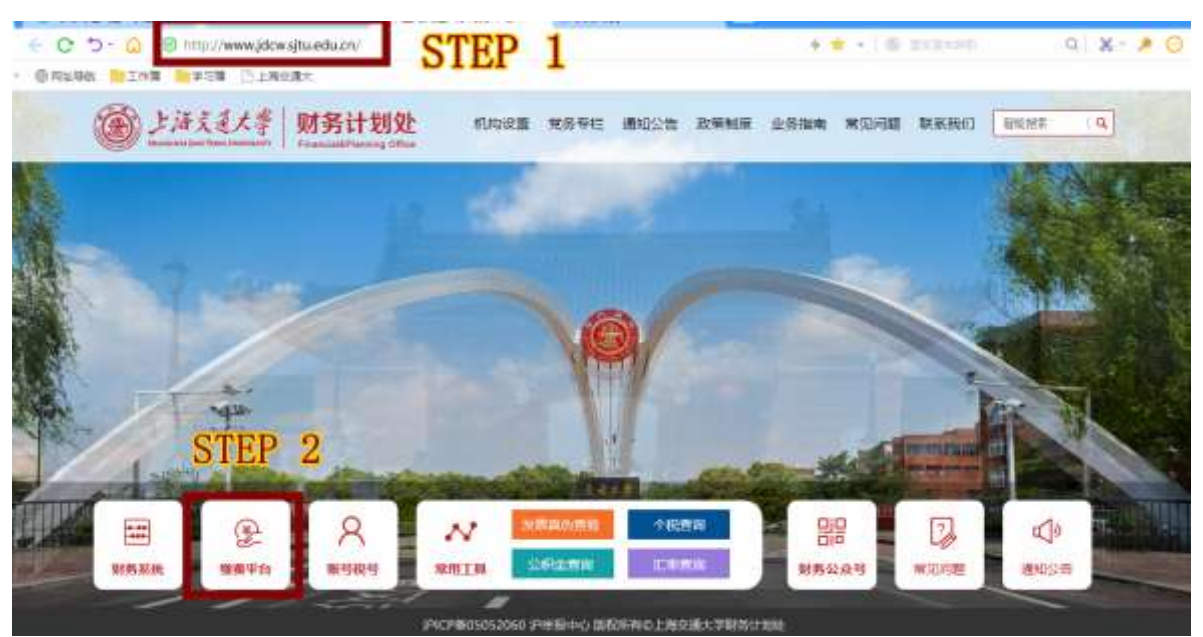

第一步: 打开 [www.jdcw.sjtu.edu.cn](http://www.jdcw.sjtu.edu.cn/)

STEP 1: OPEN THE WEBSITE [www.jdcw.sjtu.edu.cn](http://www.jdcw.sjtu.edu.cn/)

第二步: 点击右下方 "缴费平台"。

STEP 2: CLICK THE SECOND BUTTON OF "缴费平台"

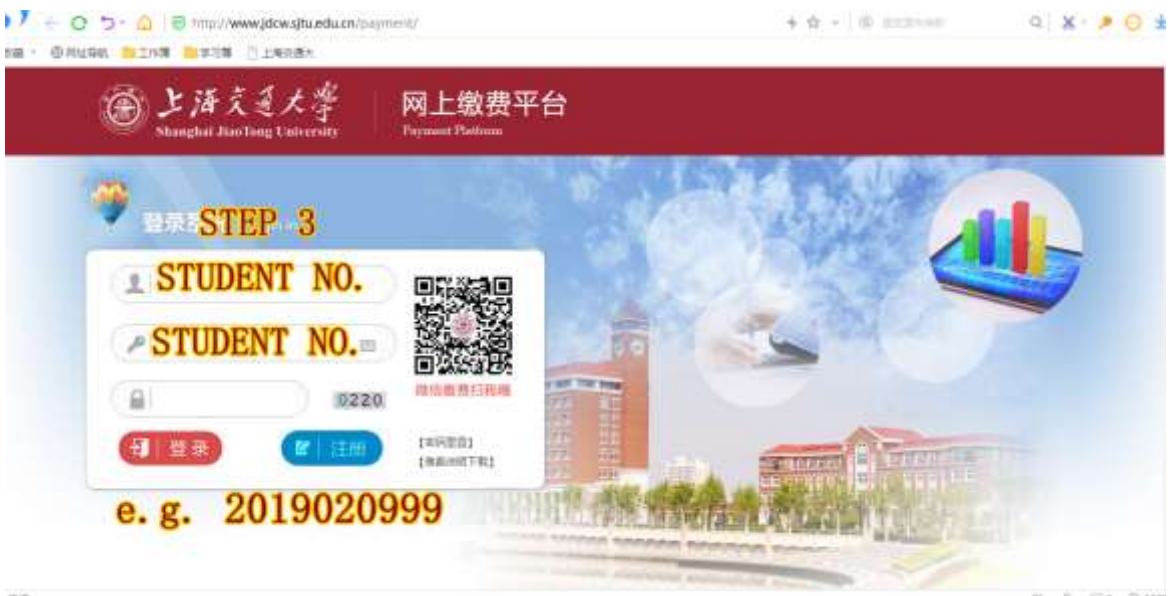

第三步:输入 10 位号码的学号,类似 2019020999。

STEP 3: INPUT YOUR STUDENT NUMBER, e.g. 2019020999.

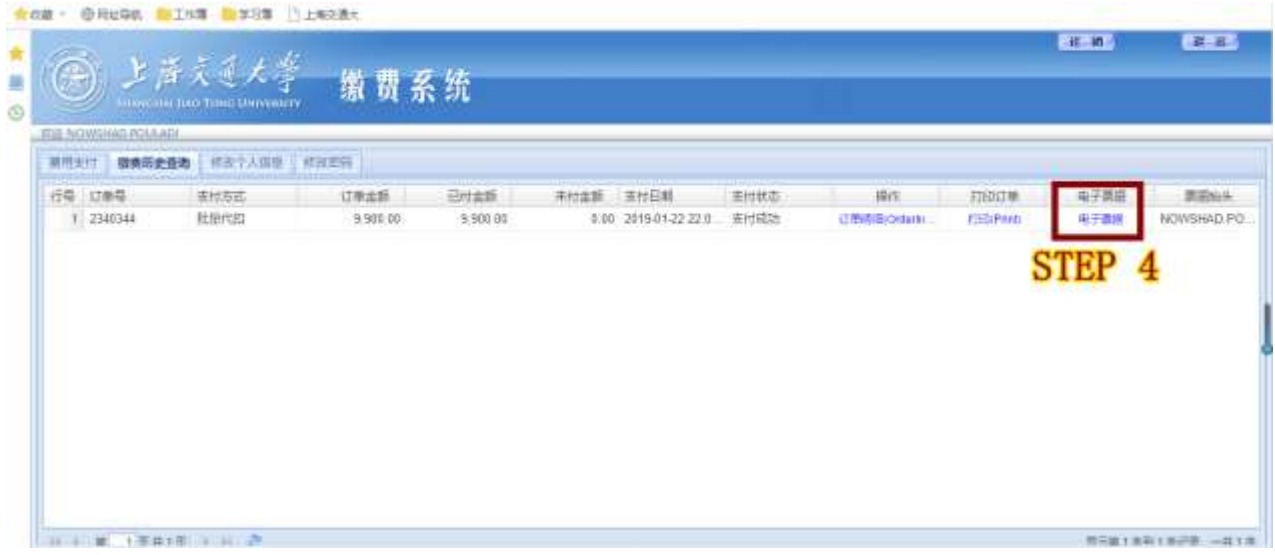

第四步: 进入后核对名字,点击电子票据,查看电子票据。

STEP 4: AFTER GETTING IN, PLS CHECK YOUR NAME AND CLICK THE BUTTON OF "ELETRONIC RECEIPT".

★电子票据默认抬头为学生姓名,如果需要公司抬头,请在缴费前, 提前告知。

★**The title of the electronic receipt is the student's name. If you need the company name, please inform us in advance before the payment.**

★**For more question about the payment, please contact to Ms. Cai at caicheng@sjtu.edu.cn, Tel: 021-62820639/34208524.**

上海交通大学人文学院

2019.1.1